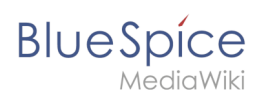

# **Contents**

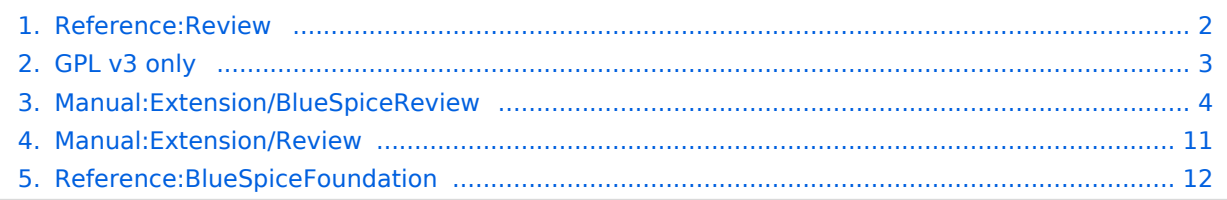

<span id="page-1-0"></span>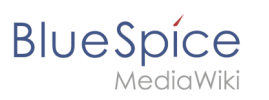

# **Review**

#### **BlueSpiceReview**

set up editing and sign-off routines using workflows.

**Status:** stable **Developer:** HalloWelt **Extension type:**

[BlueSpice](https://www.mediawiki.org/wiki/Extension:Review_(BlueSpice))

**Edition:** BlueSpice pro, BlueSpice Farm, BlueSpice Cloud **Dependencies:** BlueSpice **License:** [GPL v3 only](#page-2-0) **Activated:** Yes **Category:** Quality Assurance

#### **[View help page](#page-3-0)**

# **Contents**

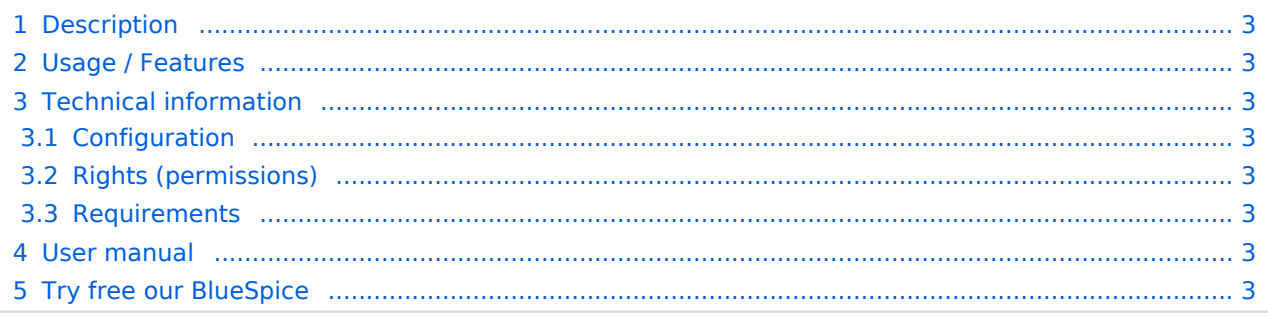

<span id="page-2-1"></span>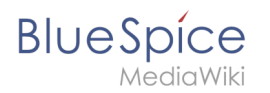

# **Description**

**BlueSpiceReview** is a workflowing tool for MediaWiki. It allows establishing a process of reviewing changes done to a page through a number of different reviewers.

# <span id="page-2-2"></span>Usage / Features

- Dialogue to create a review process.
- Start and end date for the workflow.
- Appoint reviewers.
- **•** Information about a review process in the statebar.
- Notification by email.

## <span id="page-2-3"></span>Technical information

## <span id="page-2-4"></span>**Configuration**

Some aspects of this extension can be configured on Special:BlueSpiceConfigManager, under section "Review". Here wiki administrators can configure:

- Only the owner of a review can change it
- Workflow will be added to page history

## <span id="page-2-5"></span>**Rights (permissions)**

Users must have "review" permission in order to do the review.

## <span id="page-2-6"></span>**Requirements**

Review requires [BlueSpiceFoundation](#page-11-0).

## <span id="page-2-7"></span>User manual

For detailed description and usage, visit our [user manual.](#page-10-0)

## <span id="page-2-8"></span>Try free our BlueSpice

#### [BlueSpiceDemo.](https://en.demo.bluespice.com/wiki/Main_Page)

Tasks can be assigned to a person via a workflow. The person who has been assigned a task receives a notification.

# <span id="page-2-0"></span>**GPL v3 only**

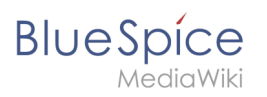

Redirect to:

 $\bullet$  GPL v3

# <span id="page-3-0"></span>**Create a review**

BlueSpiceReview is a workflow tool for MediaWiki. It allows assigning users to a page who then should complete their review within a certain timeframe.

# Contents

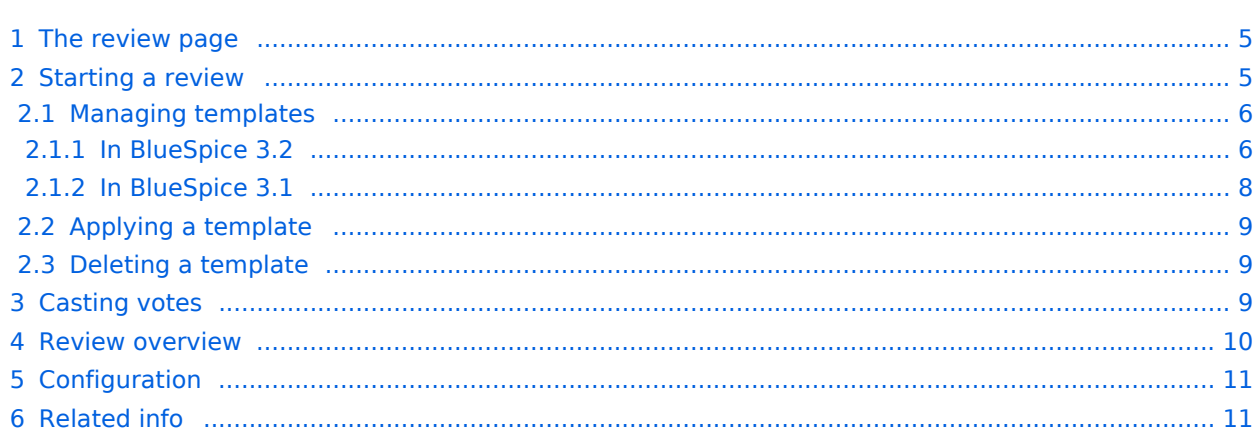

<span id="page-4-0"></span>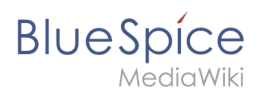

# The review page

All relevant info can be accessed from the *Review* flyout in the *Quality management* tools. This screen shows the review settings. If a review is running, users see a form to cast their votes. They can also expand the collapsed workflow settings to see the details for this review.

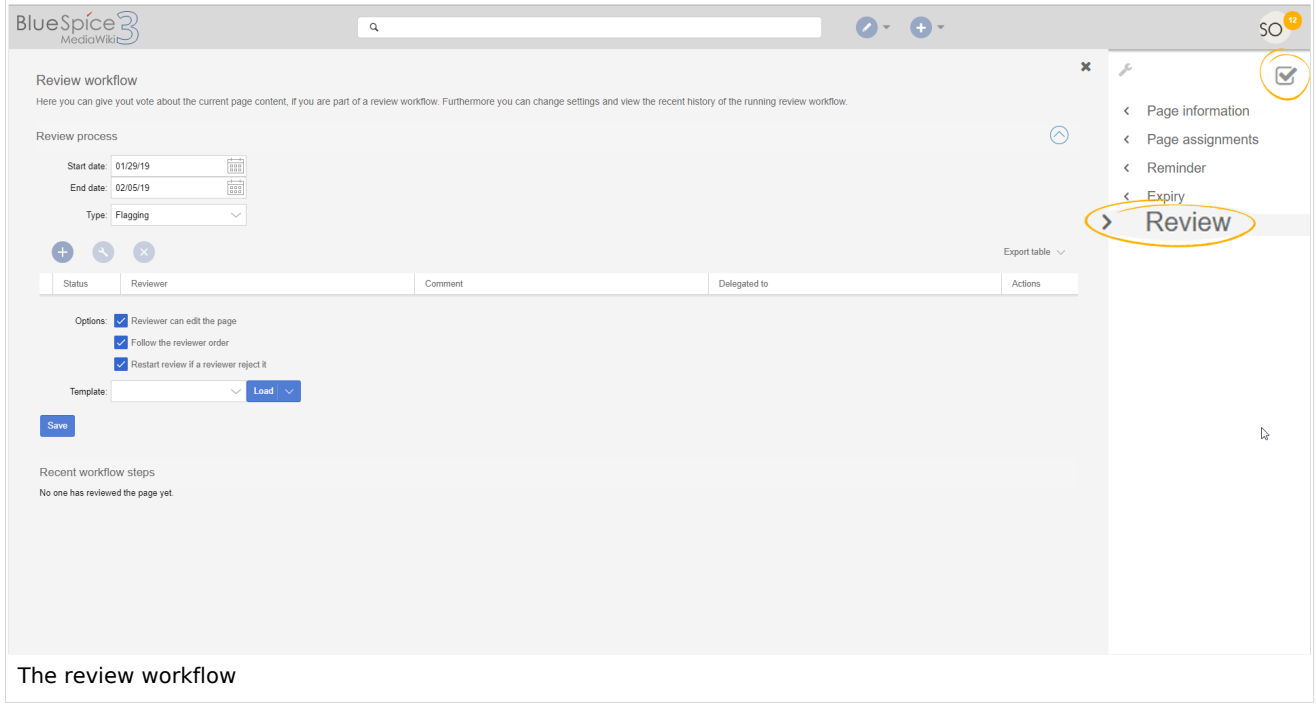

## <span id="page-4-1"></span>Starting a review

All users with sufficient permissions can start (or edit) a review on a page.

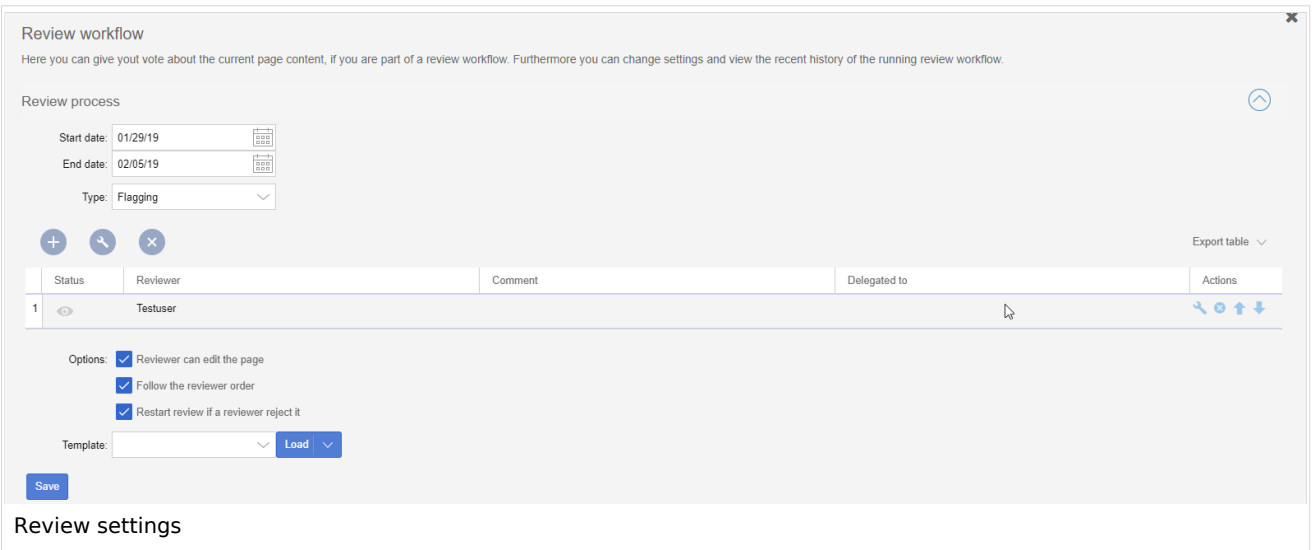

**Review**

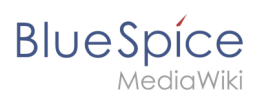

#### Possible settings:

- **Start date:** The date when the review officially begins. Please note that you cannot schedule a review in advance. The page is locked for editing as soon as the workflow is saved.
- **End date:** The date on which the review is listed as expired. It has no effect on the review itself and is simply used for managing workflow lists.
- **Type:** The review type determines what will happen to the page once the review has been succesfuly completed. The default type is *Approval* so that it can be used in conjunction with the Approval feature if this feature is activated in a namespace. BlueSpice 3.1 only ships with this one type. BlueSpice 3.2 has a *Default* and an *Approval* option which is explained in the steps to set up a workflow template.
- **Reviewers grid:** A list of all reviewers assigned to review a particular page. Reviewers can be added by clicking on the "Plus" button above the grid and by typing in the name of the user in the dialog that pops up. Existing reviewers can be removed by selecting a reviewer and clicking on the "x" button.

When you set up a new workflow, the following options are available:

- **Reviewer can edit the page:** Everybody that is assigned as reviewer can edit the page while the review is active. Other users cannot edit the page during this time. If this box is not checked, then reviewers will also not be allowed to make changes to the page.
- **Follow the reviewer order:** Reviewers need to cast their votes in sequence. Only when one is finished casting a vote, the next reviewer can start. The order of the reviewers can be adjusted by clicking on up and down arrows that appear when hovering over the reviewer in the grid.
- **Restart review if a reviewer rejects it:** If any of the reviewers rejects the page, the review is restarted and all of the reviewers must cast their votes again.

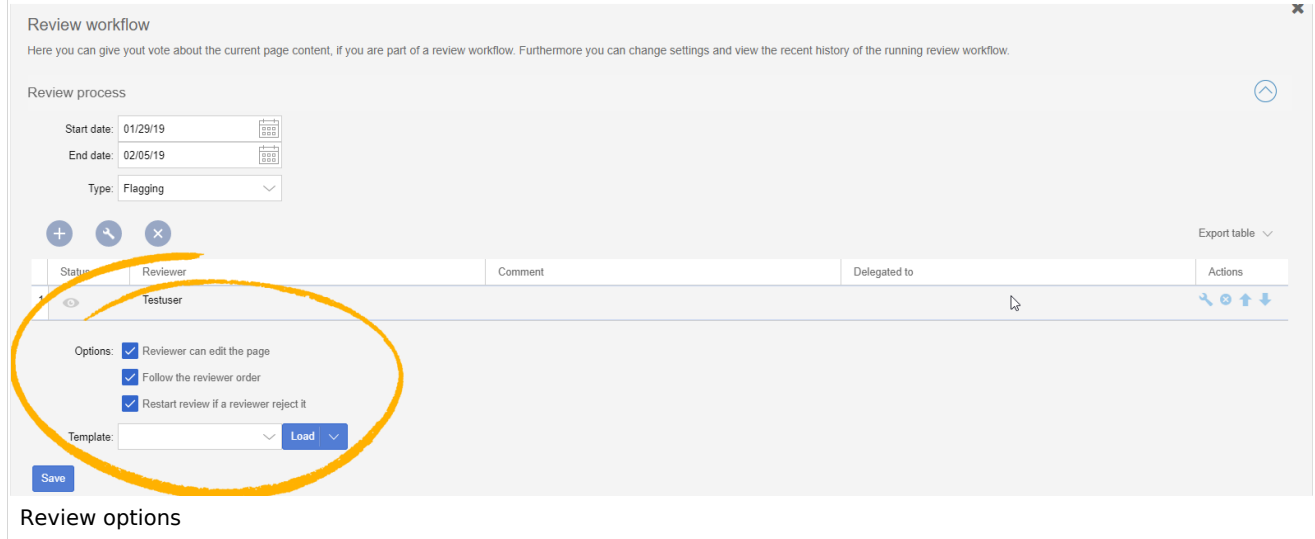

To minimize the effort when starting a review, templates are introduced.

## <span id="page-5-0"></span>**Managing templates**

#### <span id="page-5-1"></span>In BlueSpice 3.2

Click Manager next to the template select menu if you are already setting up a review.

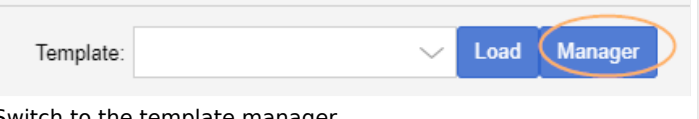

Switch to the template manager

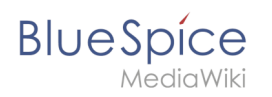

Alternatively, you can create a workflow template by going to *Global actions > Management > Review template manager* in the navigation panel of the wiki.

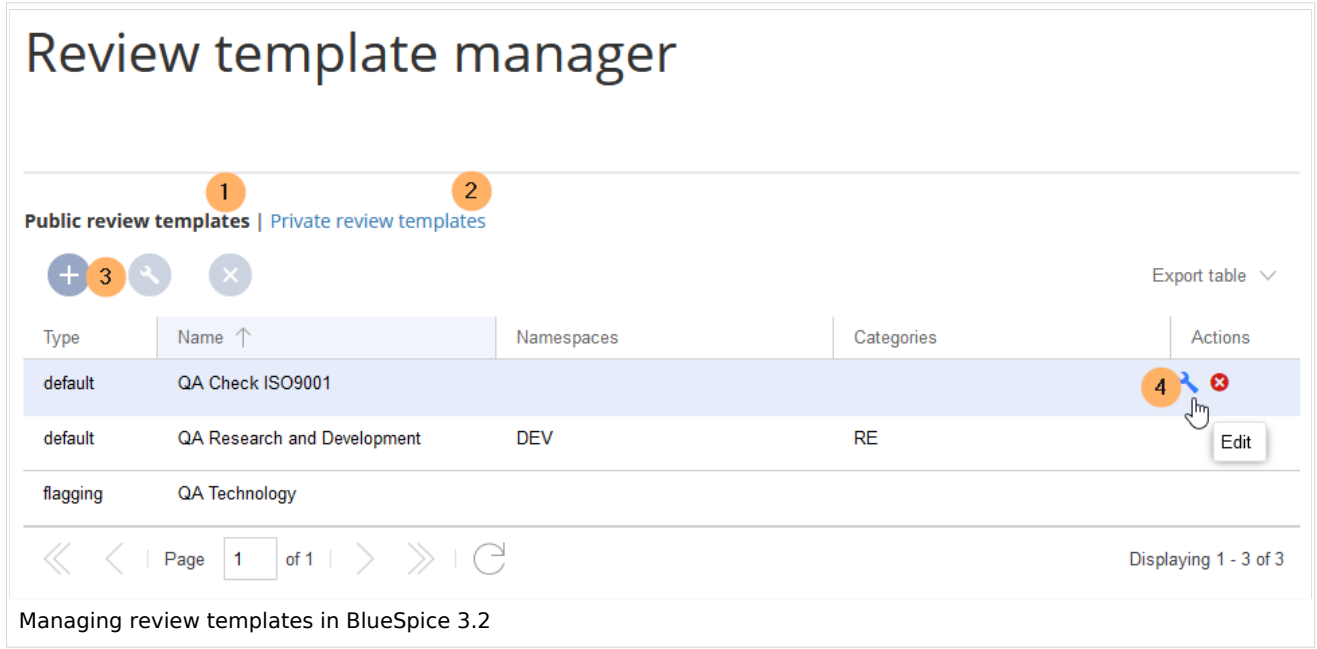

Create a new template:

- 1. Select if you want to create a template that is available to all users (1) or that is available only to you (2).
- 2. Click the "+"-button (3). This opens the template dialog. Create your template.

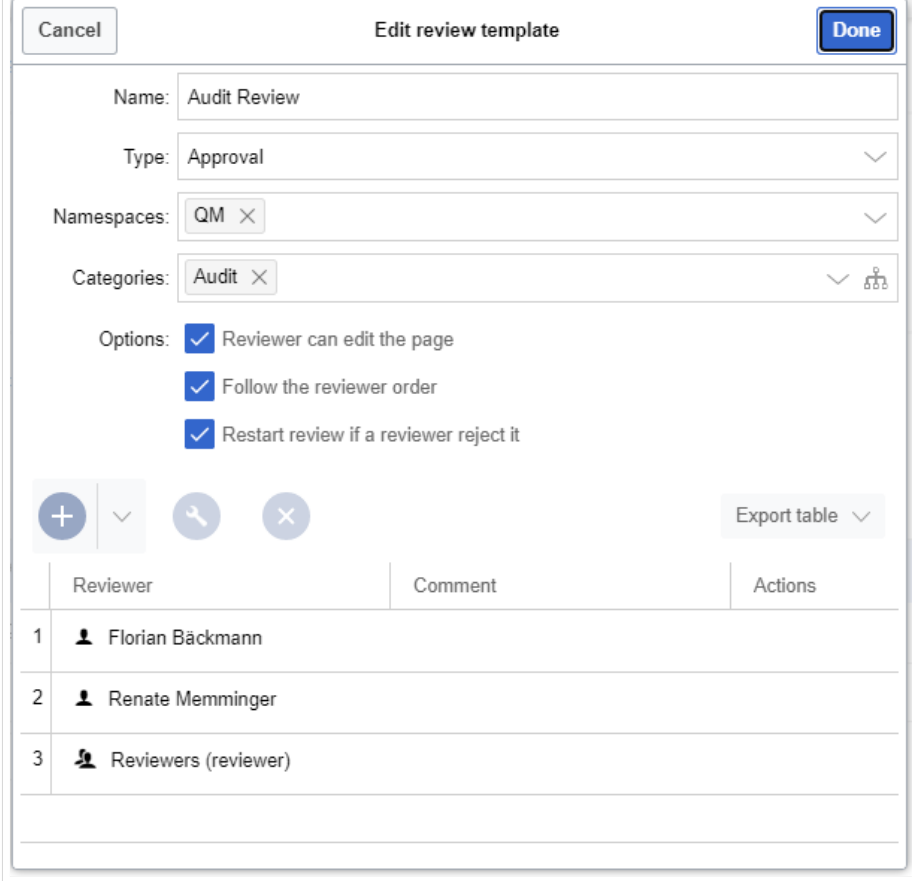

Creating a review template

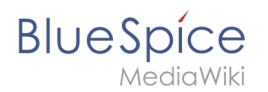

- 3. Enter a name.
- 4. Select the template type:
	- 1. **Default:** The review is independent of settings in the Config manager. For reviews in **namespaces with approvals**, the page is not automatically approved at the end of the review.
	- 2. **Approval:** The review applies the settings from the Config manager for approving the page and for deleting the workflow after the workflow has successfully been completed. Pages in namespaces that do not create draft versions are not affected by this setting.
- 5. If the template should only appear on pages in certain namespaces, specify the appropriate namespaces.
- 6. If the template should only appear on pages that are assigned to certain categories, specify the categories.
- 7. Select the review options described above.
- 8. Use the "+"-button to add the reviewers. If you enter a comment here, it will be displayed in the version history. **Note:** A group vote can also be set up for an individual workflow step using the plus button. For this purpose, a wiki group is selected as the reviewer.

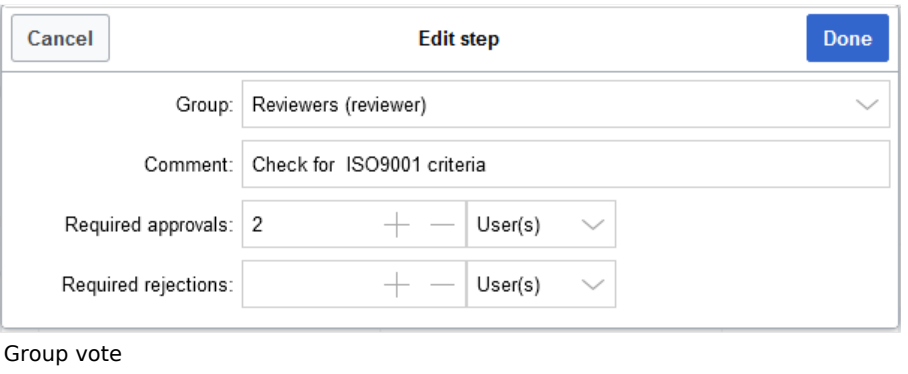

- 1. *Group:* The group that will vote on the selected step.
- 2. *Comment:* Comment that is displayed in the workflow and in the version history for this step.
- 3. *Required approvals:* If this number is reached first, the process step will be completed positively.
- 4. *Required rejections*: If this number is reached first, the process step will be completed negatively.
- 9. Click *Done*.

The template can now be selected accordingly in a review.

#### <span id="page-7-0"></span>In BlueSpice 3.1

Once the list of reviewers is entered and the other options have been set, enter the name for the template in the input field and click on the arrow next to the "Load" button. Several options are available:

- *Save for myself: T*he template will be shown only to the user who saves it
- *Save for everybody:* the template will be shown to everybody

Pick the desired option and the template will be saved.

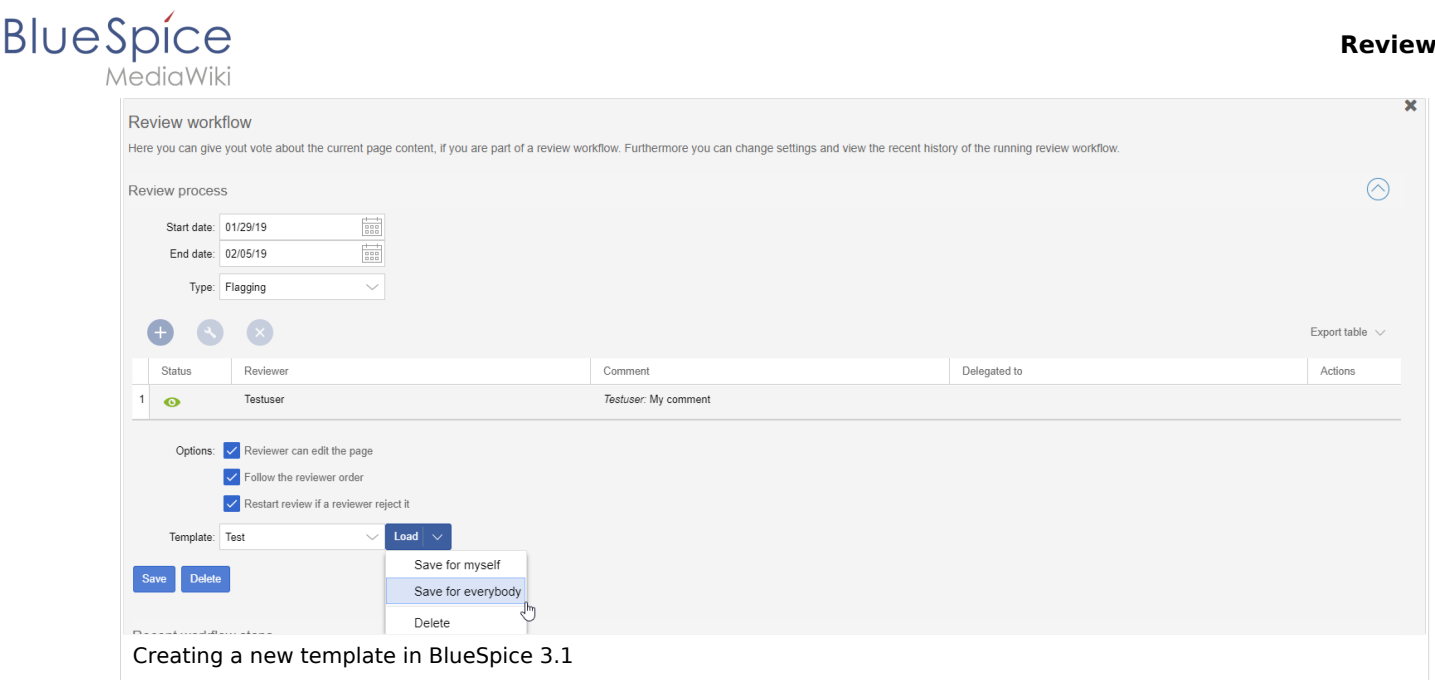

# <span id="page-8-0"></span>**Applying a template**

Once there are templates saved, users can choose from the list of templates. After clicking the "Load" button, the reviewers that have been saved in this template are added to the reviewer list.

In BlueSpice 3.1, only the list of reviewers is stored in the template.

## <span id="page-8-1"></span>**Deleting a template**

To delete a template, choose the template to delete, click on the arrow in the "Load" button and select "Delete".

A review can only be started if at least one review has beed added. Once all settings are set, click save to start the review. At this point, all assigned reviewers receive a notification (depending on their notification settings) that there is a review pending, and that they need to review it. During the review process, editing of the page is disabled unless the setting to allow editing has been activated.

## <span id="page-8-2"></span>Casting votes

When assigned reviewers visit that page, they are prompted to cast their vote.

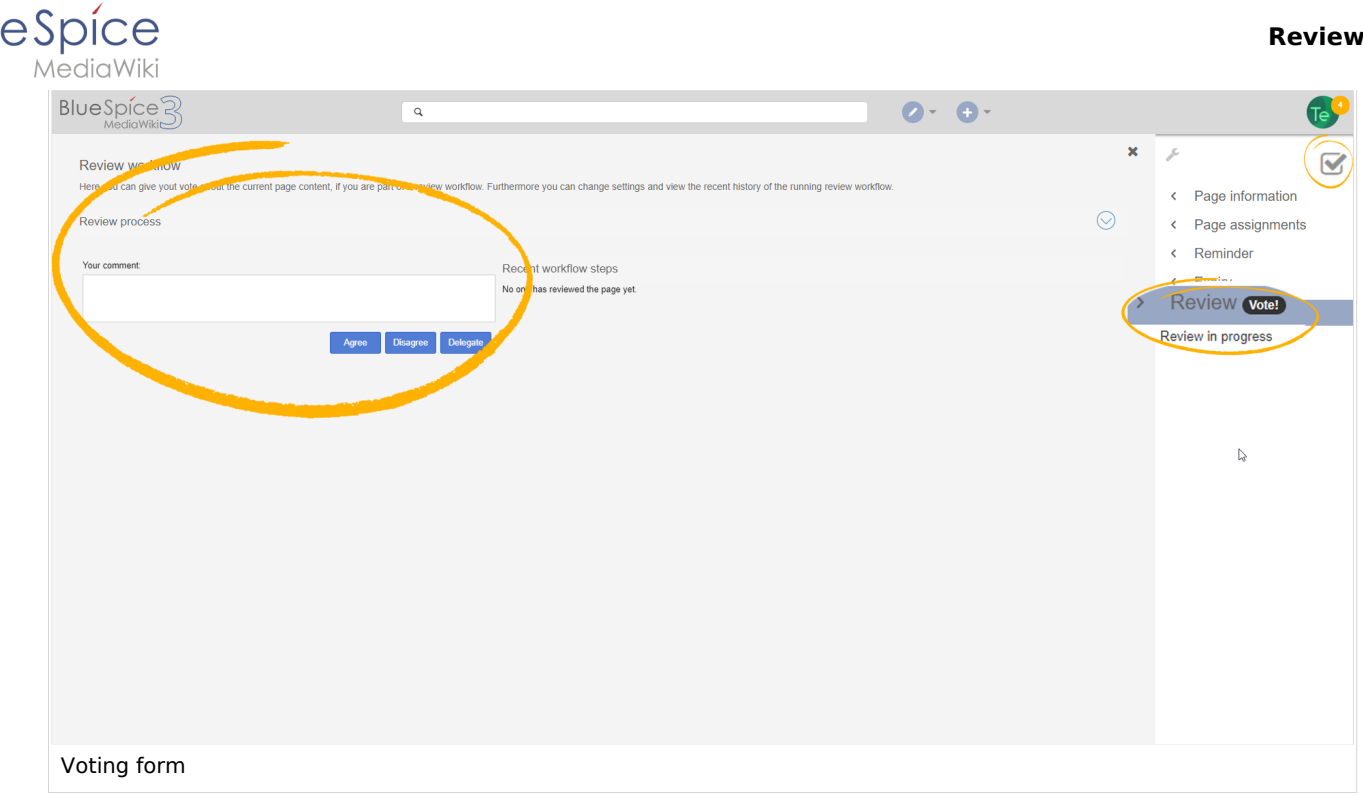

The voting form consists of:

Blu

- Comment box here reviewers can explain the reason for their vote
- Agree button by clicking this button, users cast a "yes" vote and agree to the proposed version of the page.
- Disagree button by clicking this button, users cast a "no" vote and reject the proposed version.
- Delegate button users can delegate their assignment to another user. This button opens a dialog for delegating the vote.

All votes along with comments are displayed under "Recent workflow steps" in the same flyout as the vote form and in the page history.

## <span id="page-9-0"></span>Review overview

The page Special: Review provides an overview of all ongoing reviews. It can be accessed from the main navigation under "Global actions", item "Review". Clicking on an individual review opens a list of all reviewers assigned to review this page along with their votes (indicated by the eye icon before the username). A grey eye icon means the reviewer has not yet reviewed the page, green means a "yes" vote, while red means a "no" vote.

# **BlueSpice**

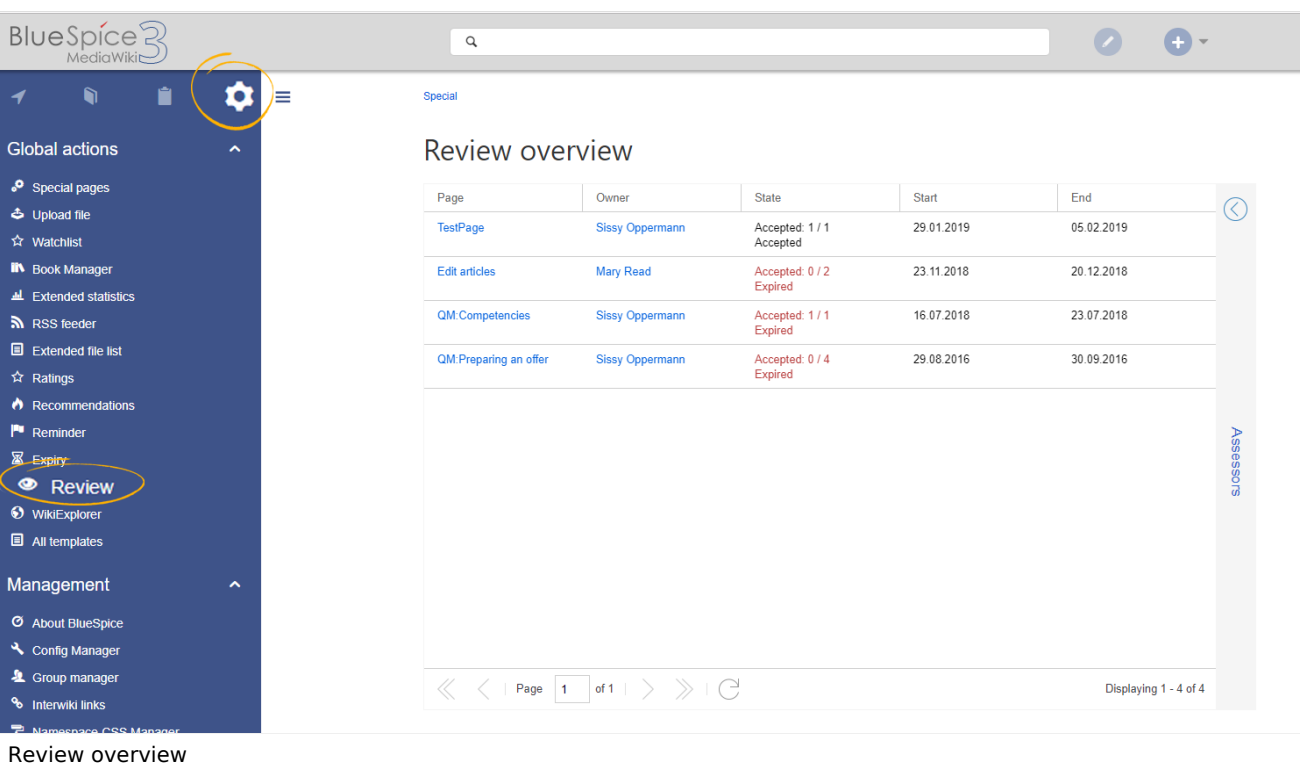

# <span id="page-10-1"></span>Configuration

In the [Config manager](https://en.wiki.bluespice.com/wiki/Manual:Extension/BlueSpiceConfigManager), you can change the following settings:

**Only the owner of a review can change it:** If this is unchecked, any user with edit rights can update a workflow.

# <span id="page-10-2"></span>Related info

[Reference:BlueSpiceReview](https://en.wiki.bluespice.com/wiki/Reference:BlueSpiceReview)

Tasks can be assigned to a person via a workflow. The person who has been assigned a task receives a notification.

A separate area in the wiki. Content in namespaces can be edited using special authorizations. A namespace can be recognized by a prefix separated by a colon in front of the page name.

# <span id="page-10-0"></span>**Manual:Extension/Review**

**Review**

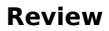

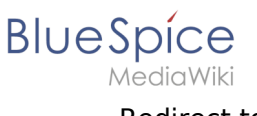

Redirect to:

[Manual:Extension/BlueSpiceReview](#page-3-0)

# <span id="page-11-0"></span>**Reference:BlueSpiceFoundation**

The extension **BlueSpiceFoundation** is the interface between BlueSpice and Mediawiki. It provides basic functions for the individual BlueSpice extensions.

If you install any BlueSpice extension in a MediaWiki environment - that is outside of BlueSpice free or BlueSpice pro - the reference information for the extension will indicate if it requires BlueSpiceFoundation.

## **BlueSpiceFoundation**

Makes MediaWiki enterprise ready

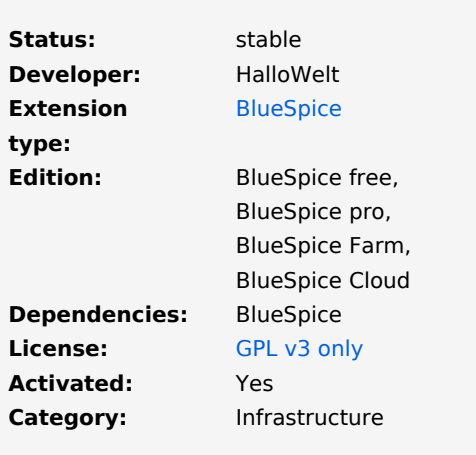

## Technical information

## **Requirements**

This extension requires [ExtJSBase.](https://en.wiki.bluespice.com/wiki/Reference:ExtJSBase)

For download info, visit [mediawiki.org](https://www.mediawiki.org/wiki/Extension%CB%90BlueSpiceFoundation?action=view).